# Mac DVDFab repair: command line operation guide

Please follow the instructions below to repair it.

### 1. Enter the command line

#### Method 1:

If you prefer using the keyboard, you can press Command + Space to open Spotlight, then type "Terminal" and press Enter to open it.

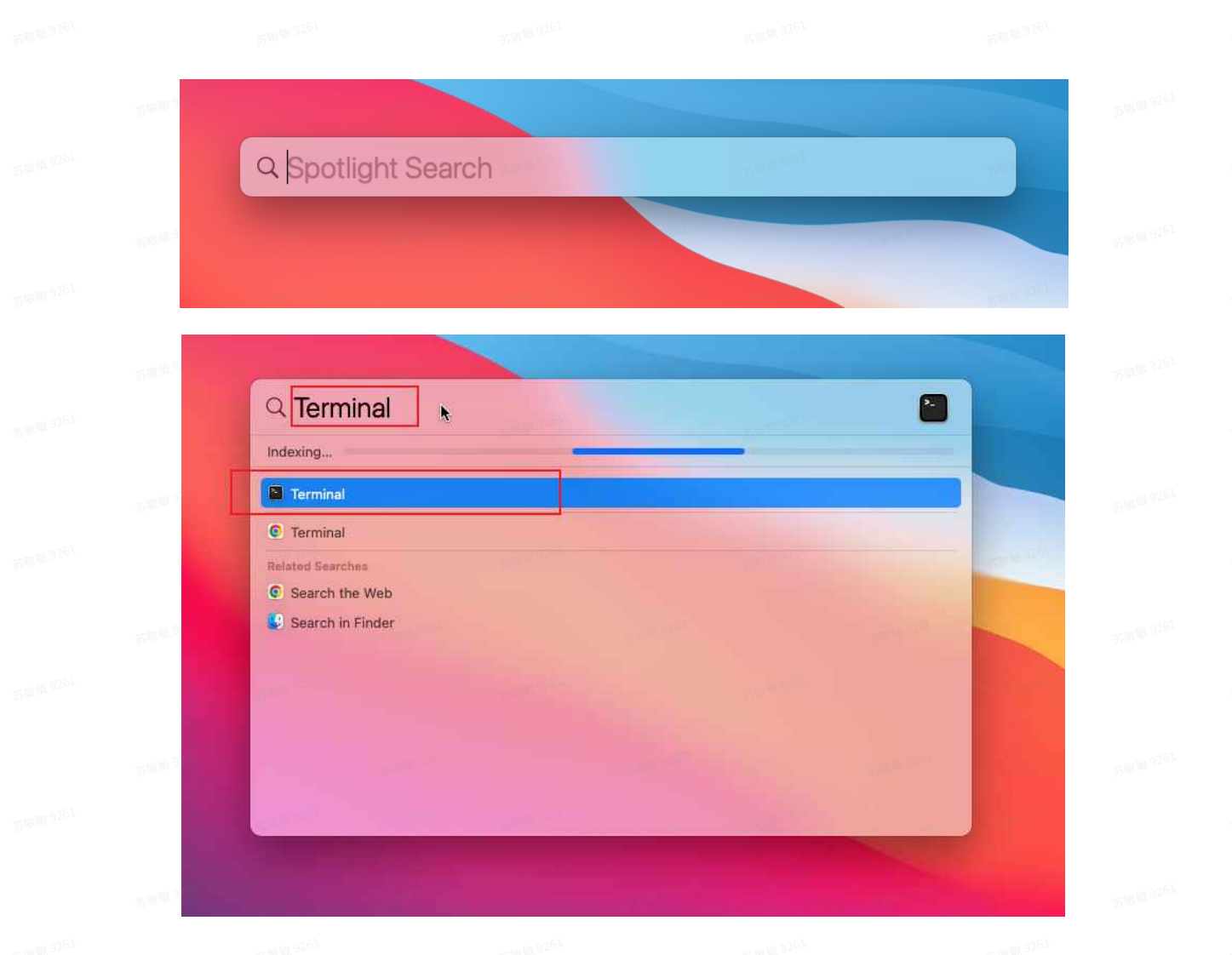

Method 2:

Click Applications on the left in Finder, in the Search bar, type Terminal, and click Terminal in the search results to open Terminal.

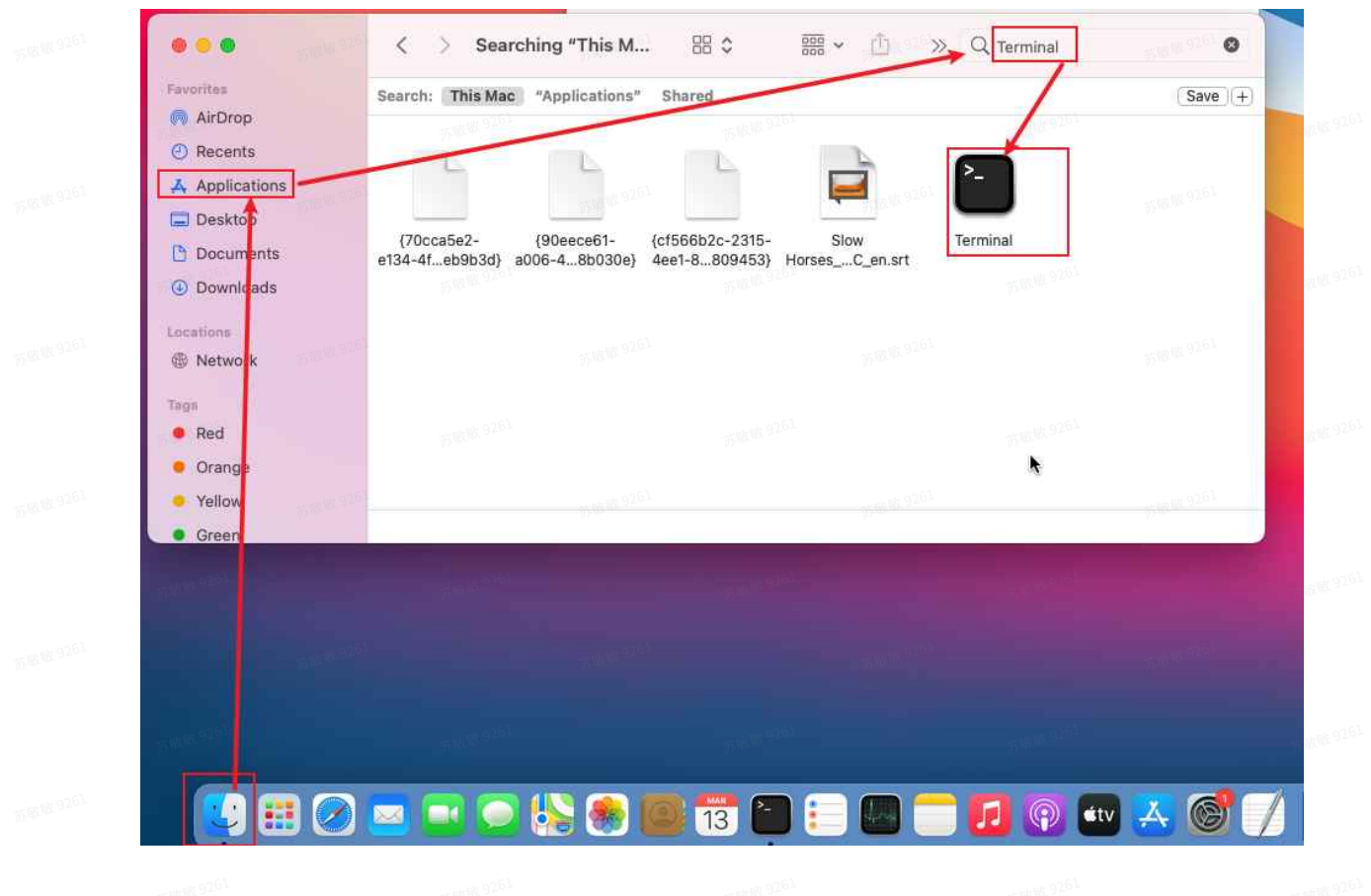

The Terminal will open like this:

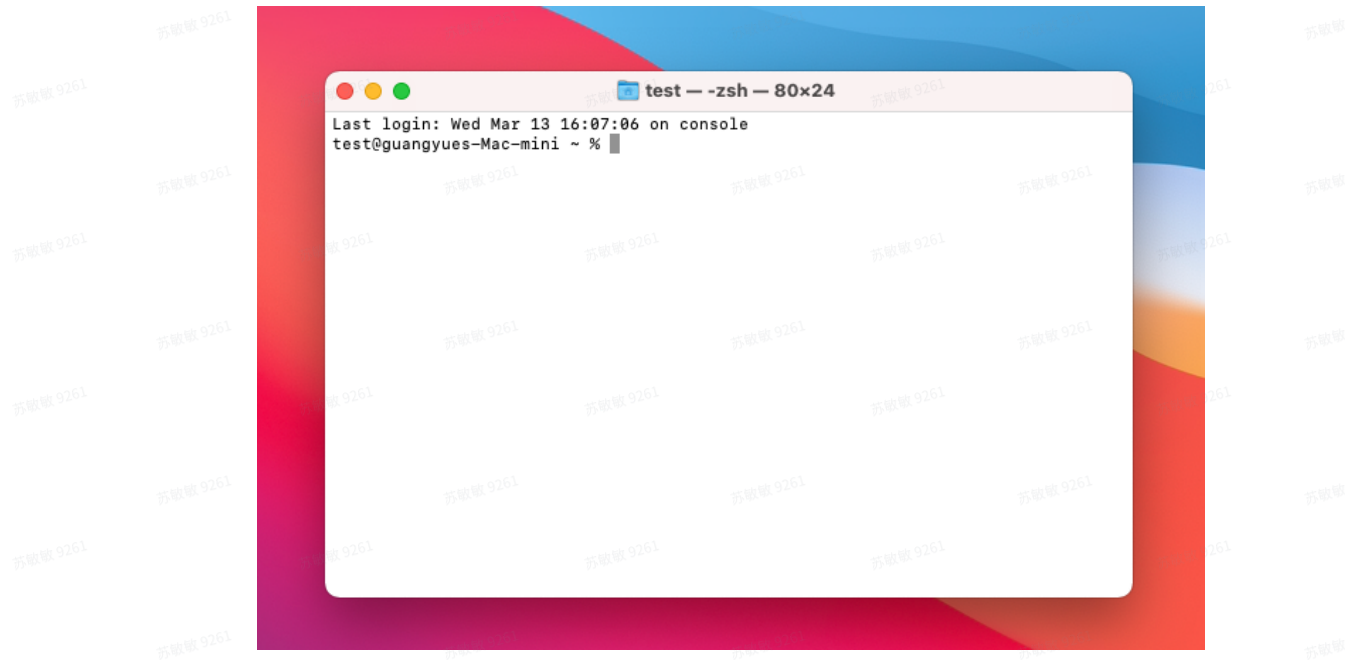

Type sudo -s in the Terminal (note: there is a space in the middle) or simply copy and paste.

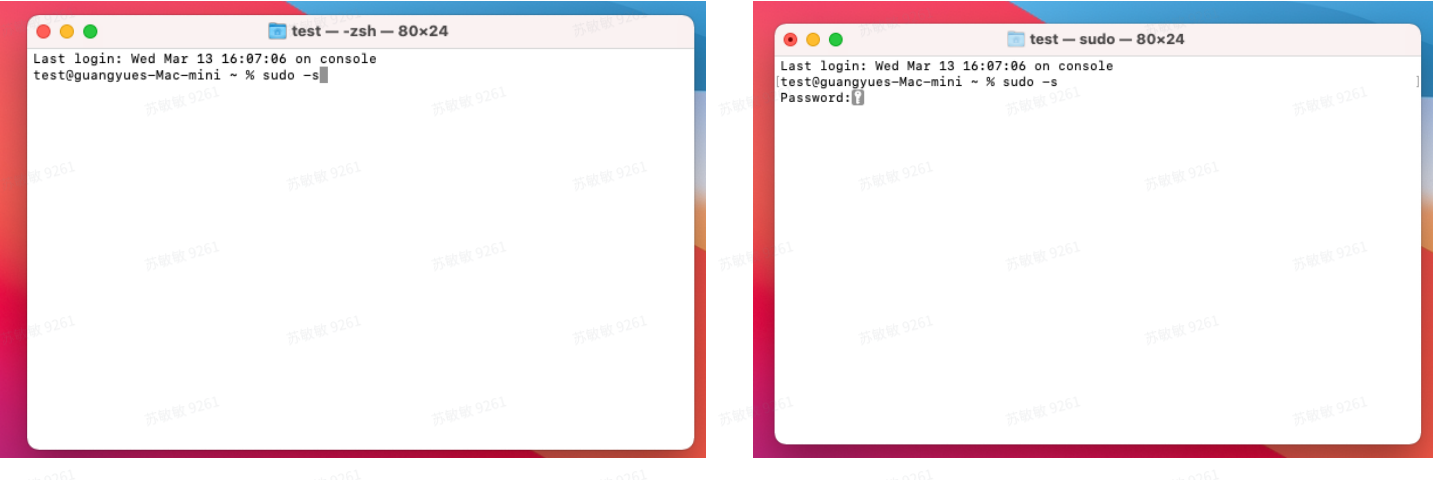

After entering the password for Mac, press Enter.

If you see the root user info, it indicates that the steps are correct.

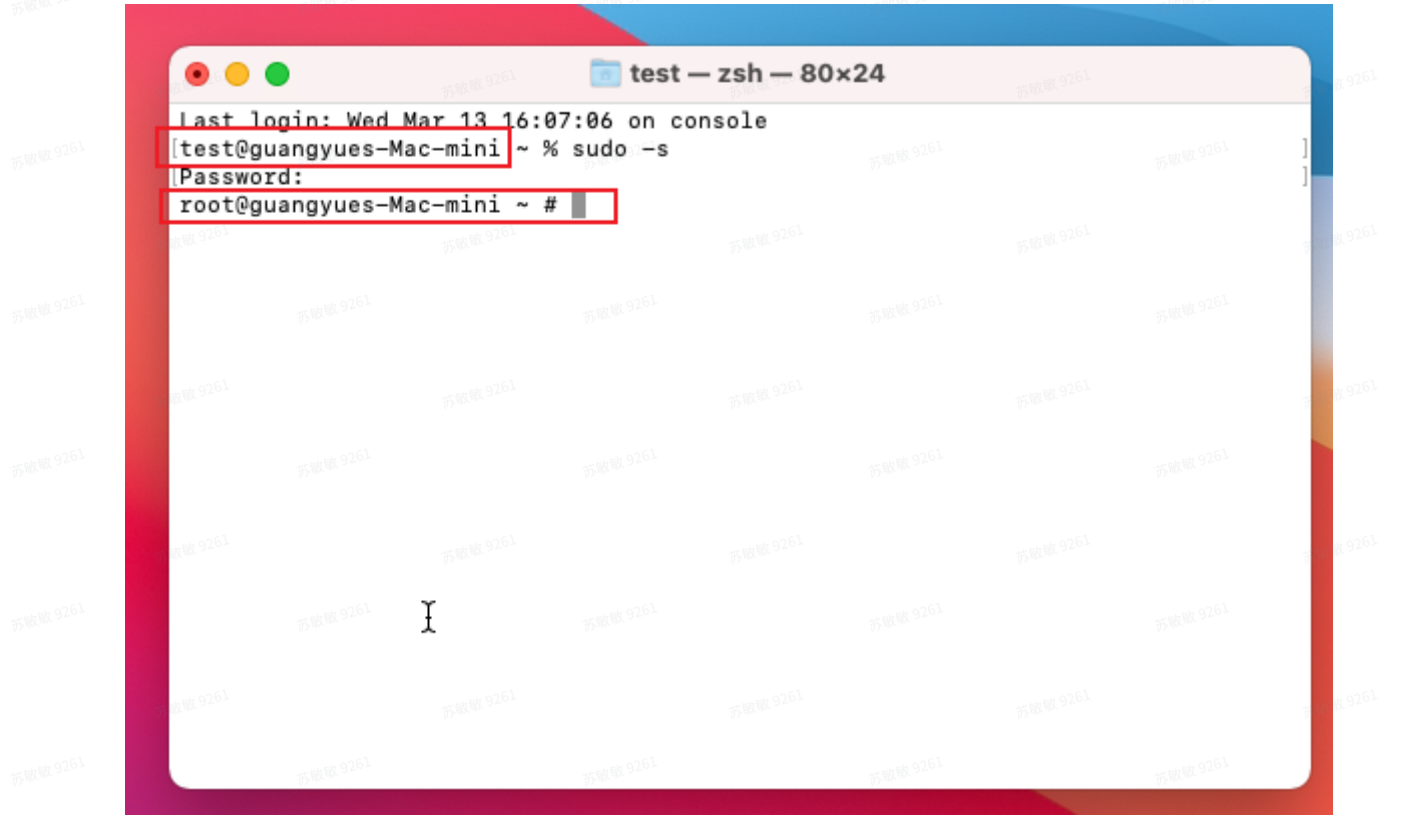

## 2. Uninstall driver:

Copy and Paste the command line.

One command line one line. Press Enter after pasting each command line to execute it.

kextunload /Library/Extensions/fabio.kext rm -rf /Library/Extensions.kextcache rm -rf /Library/Extensions.mkext kextcache -k /Library/Extensions kextcache -system-prelinked-kernel

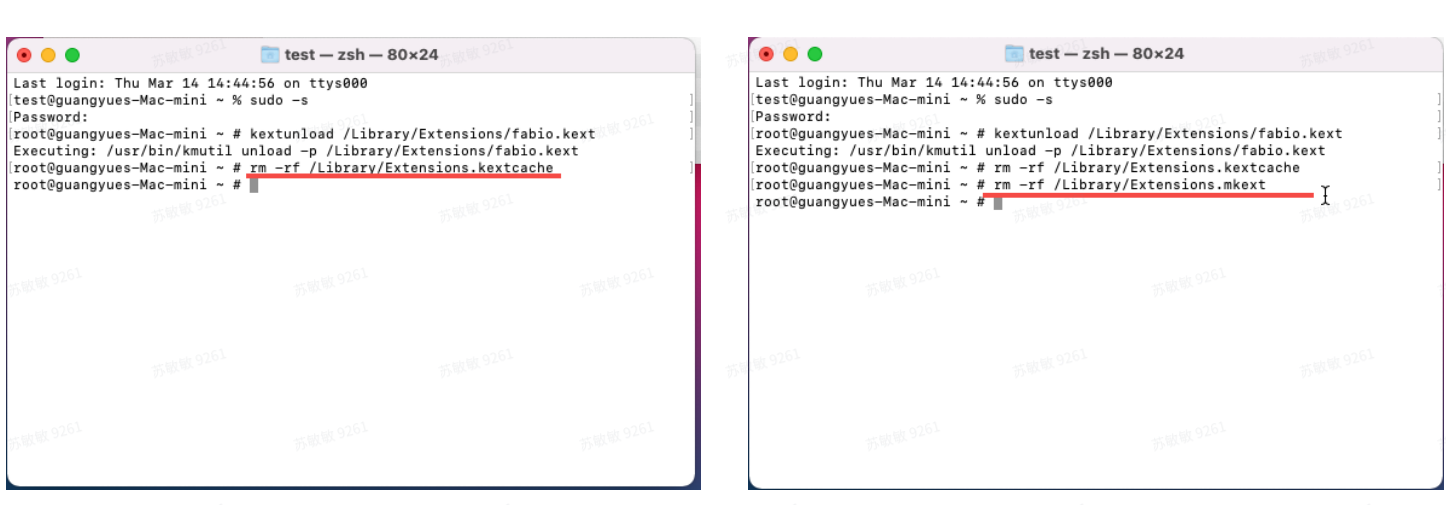

### 3. Install DVDFab Mac and run it, and then exit the application.

This is to let the DVDFab install fabio.kext in the specified directory by itself.

#### 4. Install driver:

Copy and Paste the command line.

One command line one line. Press Enter after pasting each command line to execute it.

cd /Library/Extensions/ chown -R root:wheel fabio.kext chmod 755 fabio.kext kextload fabio.kext

Note: After pasting the last line, some may require a restart of the Mac.

### 5. Simply run DVDFab to see the result.